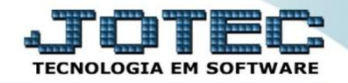

## **RELATÓRIO DE LIVRO BALANÇO PATRIMONIAL CTREDLVBP**

 *Explicação: Relatório impresso em ordem de mês/ano e conta contábil, com opção de visualização dos valores em segunda moeda, contas zeradas pula página a cada grupo de conta e no formato oficial.*

## Para emitir este relatório acesse o módulo: *Contabilidade***.**

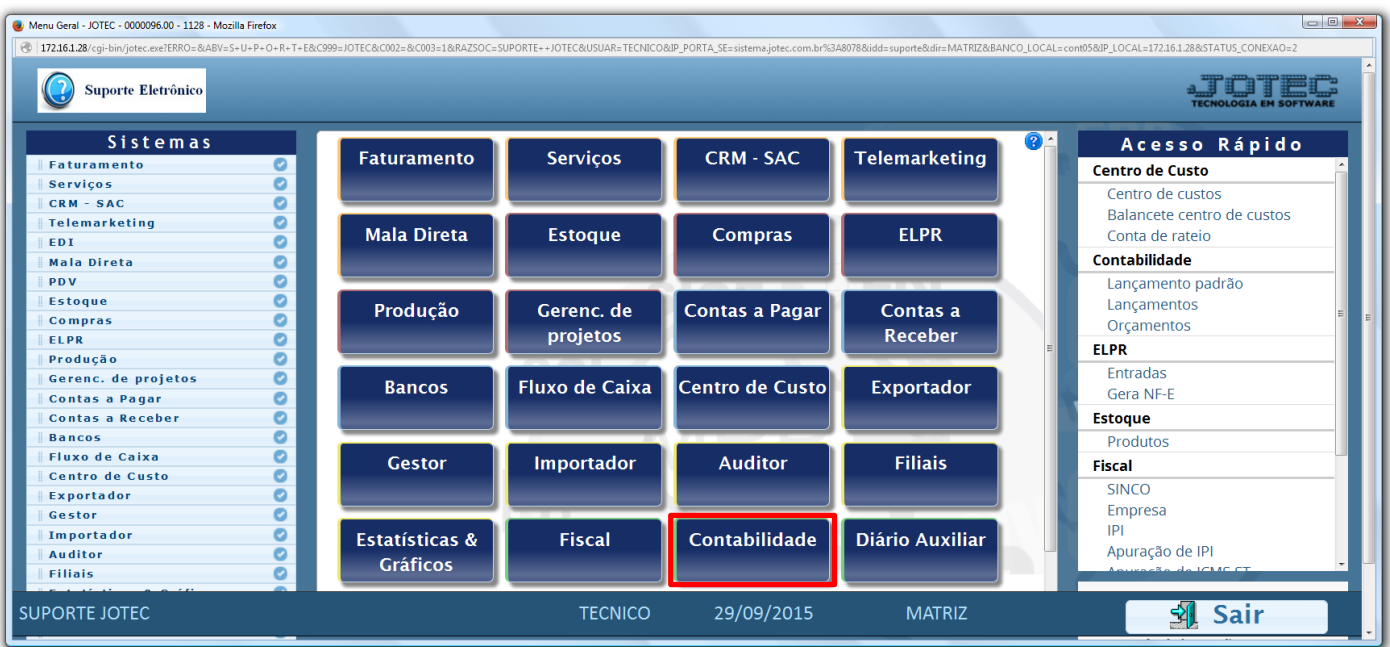

## Em seguida acesse: *Relatório > Balanço patrimonial.*

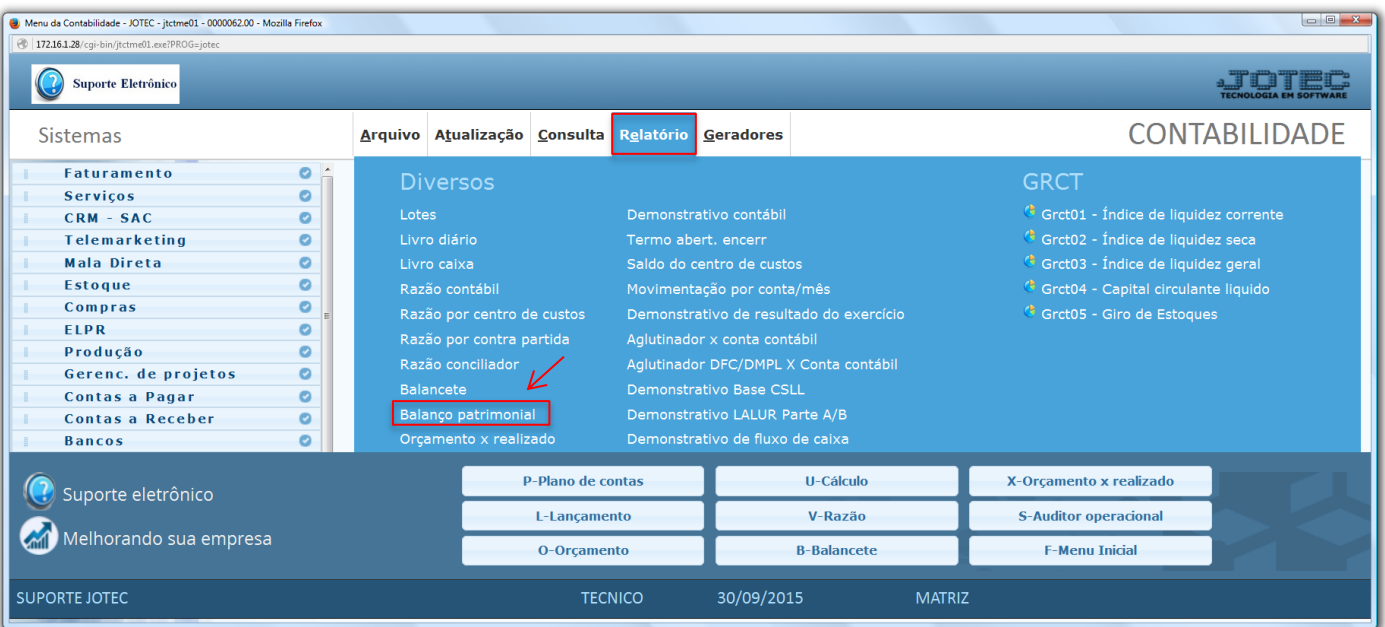

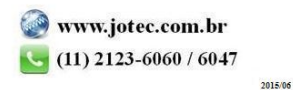

 Será aberta a tela abaixo. Nesta tela informe o *(1) Período (mm/aaaa)* a ser considerado e a *(2) Conta contábil (inicial e final).* Clique no ícone da *"Impressora"* para emitir o relatório.

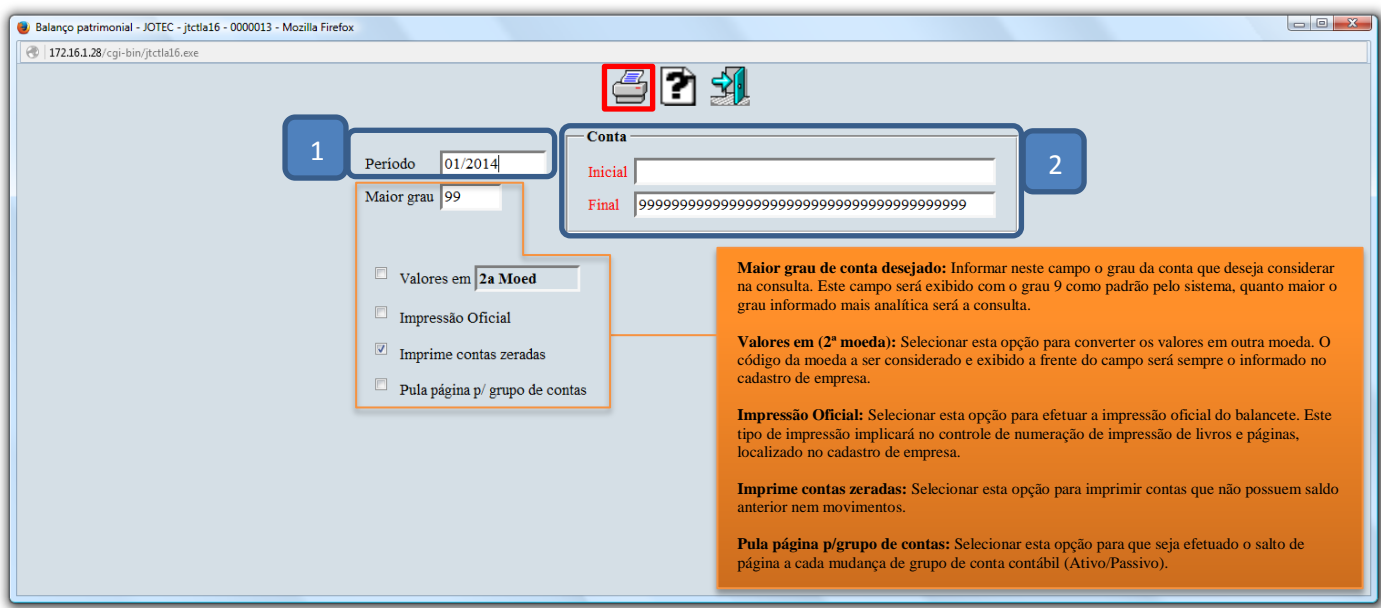

Selecionando a opção: *Gráfica normal – PDF com logotipo*, será gerado o relatório conforme abaixo.

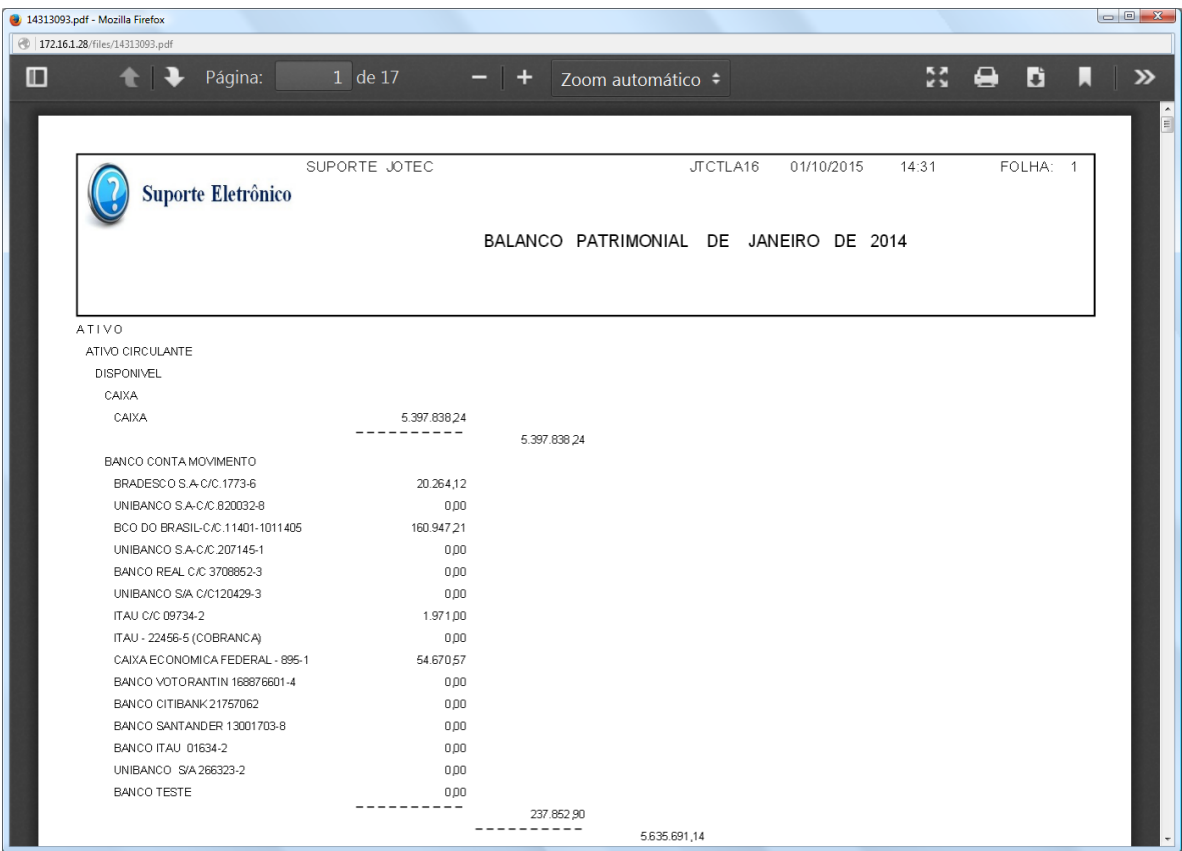

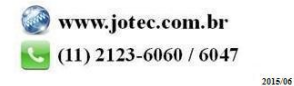